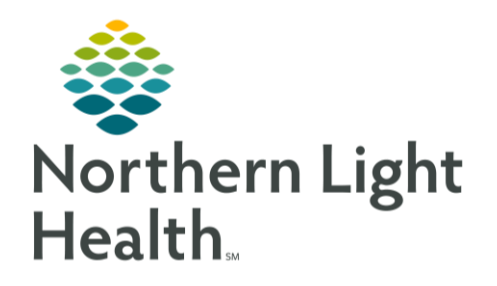

From the Office of Clinical Informatics Quick Reference Guide (QRG) Introduction to the Women's Health Tracking Board QRG – Part 2 November 20, 2023

This Quick Reference Guide (QRG) provides and introduction to the Women's Health Tracking Board for healthcare professionals.

## Introduction to the Women's Health Tracking Board

PowerChart Maternity links healthcare professionals to vital patient and department information. The Women's Health Tracking Board is an important tool used to review and document patient information.

### Features of the Women's Health Tracking Board

In your day-to-day workflow, you will initiate the majority of your charting from the Tracking Board. This guide describes different features within the board.

### Main Pane

The main pane of the Women's Health Tracking Board contains a list of patients in an area, and information about each individual.

- The **Blue Arrow** icon beside a patient's name indicates that they are currently selected.
- Clicking a toolbar button, such as the OB Clinical Leader Organizer, allows you to navigate to that part of the currently selected patient's chart.
- The Communication Column displays different icons depending on different events. For instance, a Swaddled Baby icon indicates that the mother's newborn is in the NICU. You can hover over these icons to view more information.

## Tabs

Red tabs appear above the tracking board's patient list. Each tab contains information for a specific location.

- You can click any of the Red Tabs to view the patients located in its area.
- The All Beds tabs list every patient on the census for their respective locations.
- The Recently Discharged tabs list every patient who has been discharged in their particular area. You can adjust the period that the list covers by clicking the Filter drop-down arrow; then clicking the appropriate option.
- For standard tabs, you can view your filtered patient list to only see your own patients by clicking the Filter drop-down arrow; then clicking My Patients.

From the Office of Clinical Informatics Women's Health Tracking Board Part 2 November 20, 2023 Page 2 of 3

# Tracking Board Menu

The Tracking Board Menu contains many icons which allow you to document certain information for patients. The menu is located on the left side of the main pane between the Tabs and the Patient List.

- **The <b>Prearrival Form** icon allows you to add a pre-arrival patient in the system.
- The  $\ell$  **Quick Reg** icon allows you to register someone after hours.
- The **Newborn Quick Reg** icon allows you to register a newborn or a Newborn Visit, depending on the conversation you select.
- The *Patient Management* icon allows you to submit a Bed Transfer or discharge a patient.
- The **Interactive View and I&O** icon allows you to open iView and I&O in the selected patient's chart.
- The **Antepartum Record** icon allows you to open the Antepartum Record in the selected patient's chart.
- The **MAR** icon allows you to open the MAR in the selected patient's chart.
- The **Z** Add Order icon allows you to open the order entry window for the selected patient.
- The **Folder** icon allows you to view the Women's Health View in the selected patient's chart.
- The **Clock** icon allows you to modify or request an event for the selected patient. This includes key patient care events.
- The **Assign Provider** icon allows you to assign yourself to the selected patient based on the role you selected when checking into the system.
- The **Provider Check In** icon checks a provider into the system. For Women's Health, this function Is primarily used by nursing.
- The **Report** icon launches the Report window for the selected patient. Reports include Delivery Summaries, Open Pregnancy, and others.
- The **Patient Summary Report** icon allows you to open the Patient Summary Report for the selected patient.

# The Toolbar

The Toolbar appears at the top of the screen, above the blue Tracking Board header.

- Via the **Toolbar,** you can access the CareCompass, My Experience, and Clinical Leader Organizer sections.
- When you navigate to an area outside of the Tracking Board, you can return to it by clicking **Tracking Board** in the toolbar.
- By clicking an **Expansion** icon, you can navigate to other areas that do not automatically display on the toolbar. Areas include additional Clinical Leader Organizers, and Bridge.

### Lactation Organizer and Blood Loss Inventory

The **Lactation Organizer and Blood Loss Inventory** sections are important areas that you can access by clicking the Expansion icon on the right-hand side of the toolbar.

- The **Lactation Organizer** allows lactation consultants to review their maternal and newborn information for their patients. Consultants can also document any problems for the baby or mother.
- The **Blood Loss Inventory** screen allows you to the blood loss of patients. It also allows you to document items in your warehouse, as well as the inventory used to calculate blood loss based on dry weight.

For questions regarding process and/or policies, please contact your unit's Clinical Educator or Clinical Informaticist. For any other questions please contact the Customer Support Center at: 207-973-7728 or 1-888-827-7728.